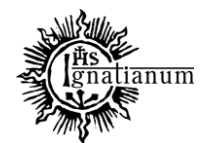

CENTRUM OBSŁUGI STUDENTA

# **INSTRUKCJA SKŁADANIA WNIOSKU W SYSTEMIE USOSweb**

**Uzyskanie dochodu**

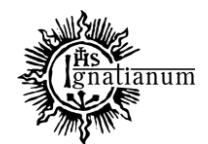

#### CENTRUM OBSŁUGI STUDENTA

Wszelkie zmiany należy zgłaszać mailowo niezwłocznie po ich wystąpieniu na adres stypendia@ignatianum.edu.pl. W tytule maila należy wpisać: "ponowne przeliczenie dochodu". Po zgłoszeniu zmian drogą mailową, pracownik COS prześle dalsze wytyczne. W celu zaktualizowania informacji w oświadczeniu zaloguj się do systemu USOSweb.

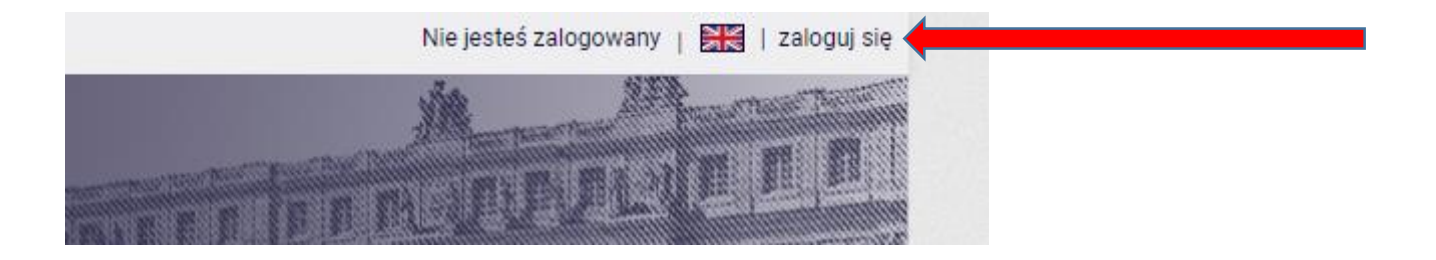

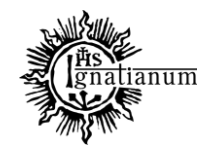

#### CENTRUM OBSŁUGI STUDENTA

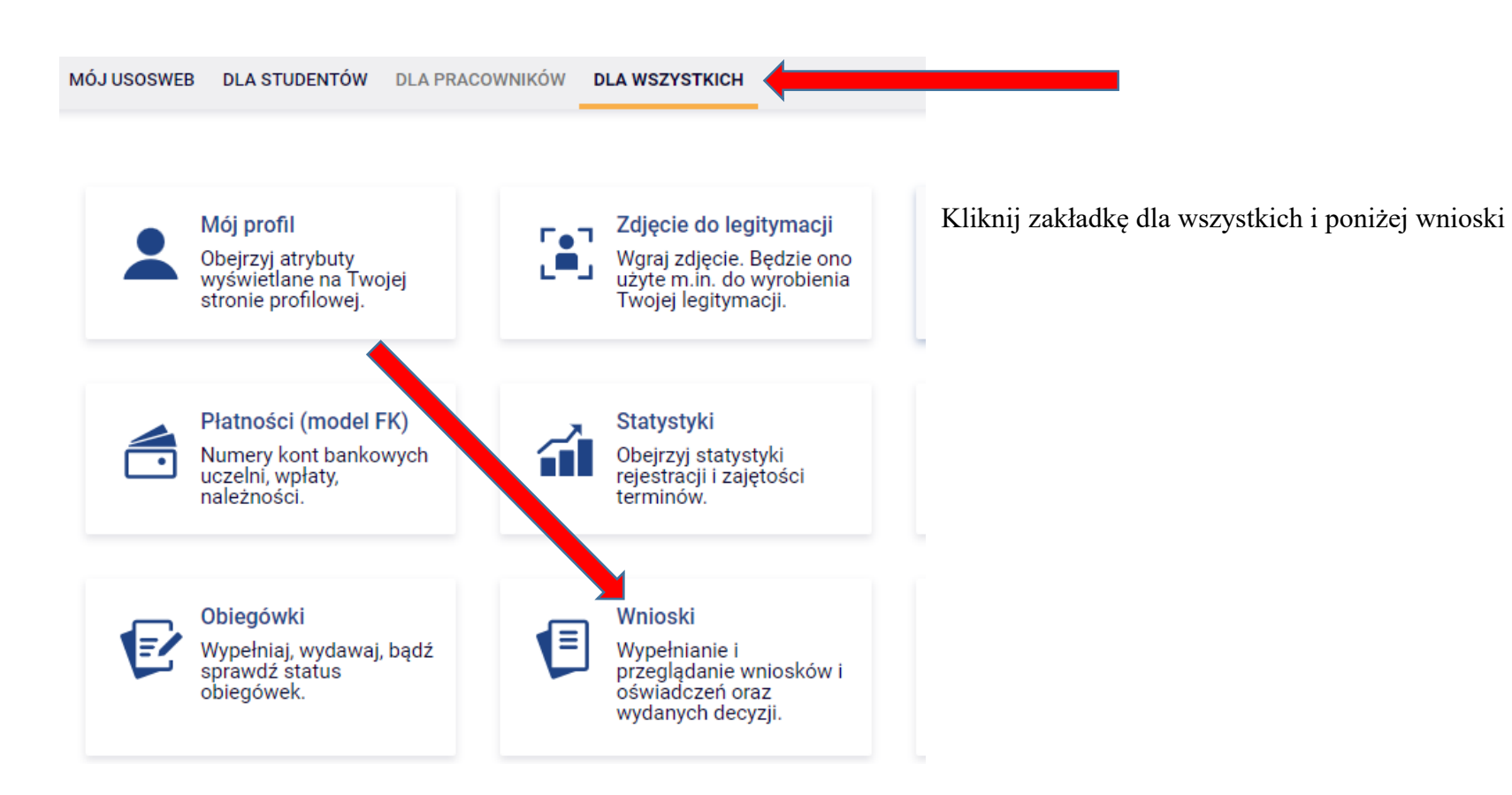

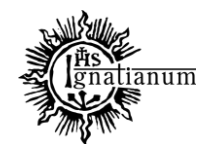

#### CENTRUM OBSŁUGI STUDENTA

Zacznij od aktualizacji oświadczenia o dochodach Cykl Nazwa Stan Tury Organizator w trakcie, 9 dni do Oświadczenie o **Uniwersytet** Rok aktualizuj **D** zakończenia akademicki dochodach na rok Zaakceptowany Ignatianum w drukuj **D**  $\checkmark$ 2023-12-01 00:00 - 2023akademicki 2023/2024 **Krakowie** 2023/2024 szczegóły **D** 12-10 23:59  $A -$ B - dochody C - dochody opodatkowane wynagrodzenia nieopodatkowane na ekranie 2 Wynagrodzenia (np. rvczałtem Dochody z zagranicy. umowa o prace. Dochody z kliknij  $\bullet$  <sup>TAK</sup> w kolumnie E – z rolnictwa i KRUS. zlecenia, o dzieło) pozarolniczej D - pomniejszenia alimenty, stypendium emerytury i renty. działalności nowy dochód po roku 2022 oraz E - nowy dochód doktoranckie, kwota dochodu zasiłki dla gospodarczej zwrotu z tytułu Wydatki po roku 2022 przejdź dalejbezrobotnych, opodatkowana w Imię i nazwisko Dochód, który nie był niewykorzystanej ulgi pomniejszające działalność gosp. na formie ryczałtu na dzieci, świadczenie dochód - alimenty na uzyskiwany w roku zasadach ogólnych, ewidencjonowanego 2022 rodzicielskie, dochody rzecz osób spoza zbycie papierów lub karty podatkowej, z pełnienia funkcji rodziny wartościowych lub dochody z najmu lub społecznych, nieruchomości, prawa dzierżawy stypendium dla autorskie, działy rozliczanych poza bezrobotnych z UE, specialne produkcji działalnościa inne rolnej, inne gospodarcza, inne **NIE**  $\odot$ **NIE**  $\odot$ **NIE**  $\odot$ **NIE**  $\odot$ **NIE** O  $\circ$ **TAK TAK TAK TAK**  $\circledcirc$ **TAK**  $\circ$  $\circ$ O

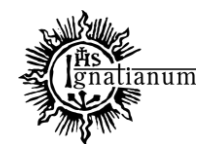

#### CENTRUM OBSŁUGI STUDENTA

dodaj <del>Š</del>

#### Zatrudnienie lub pozarolnicza działalność gospodarcza po roku 2022

Wskaż, czy członek rodziny był zatrudniony, wykonywał inną pracę zarobkową lub prowadził działalność gospodarczą po roku 2022.

Kliknij, aby zapoznać się ze szczegółowymi informacjami o utracie i uzyskaniu dochodu z tytułu zatrudnienia i prowadzenia działalności gospodarczej.

Kliknij, aby zapoznać się informacjami o utracie dochodu w powodu przeciwdziałania COVID-19.

na ekranie 3E: kliknij "dodaj"

Jeżeli członek rodziny rozpoczął po 2022 r. działalność gospodarczą opodatkowaną na podstawie przepisów o zryczałtowanym podatku dochodowym to na potwierdzenie dochodu za miesiąc następujący po miesiącu, w którym nastąpiło uzyskanie dochodu, przedłóż oświadczenie członka rodziny zawierające klauzulę: "Jestem świadomy odpowiedzialności karnej za złożenie fałszywego oświadczenia".

Na ekranie 3E wskaż wyłącznie zatrudnienie (lub inną prace zarobkową) lub prowadzoną pozarolniczą działalność gospodarczą, która rozpoczęła się po roku 2022, bez względu na to, czy dochód ten jest aktualnie uzyskiwany.

Zatrudnienie lub prowadzenie działalności gospodarczej, które rozpoczęły się w 2022 należy wskazać na ekranie 3A lub 3B.

Jeśli podajesz zagraniczny numer identyfikacji podatkowej, koniecznie poprzedź go odpowiednim kodem kraju, np. UA123456789 albo HU123456789.

Rodzaj dochodu | Daty osiągania dochodu | Wysokość dochodu za drugi miesiąc **NIP** 

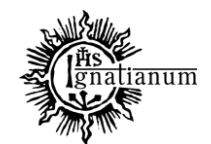

#### CENTRUM OBSŁUGI STUDENTA

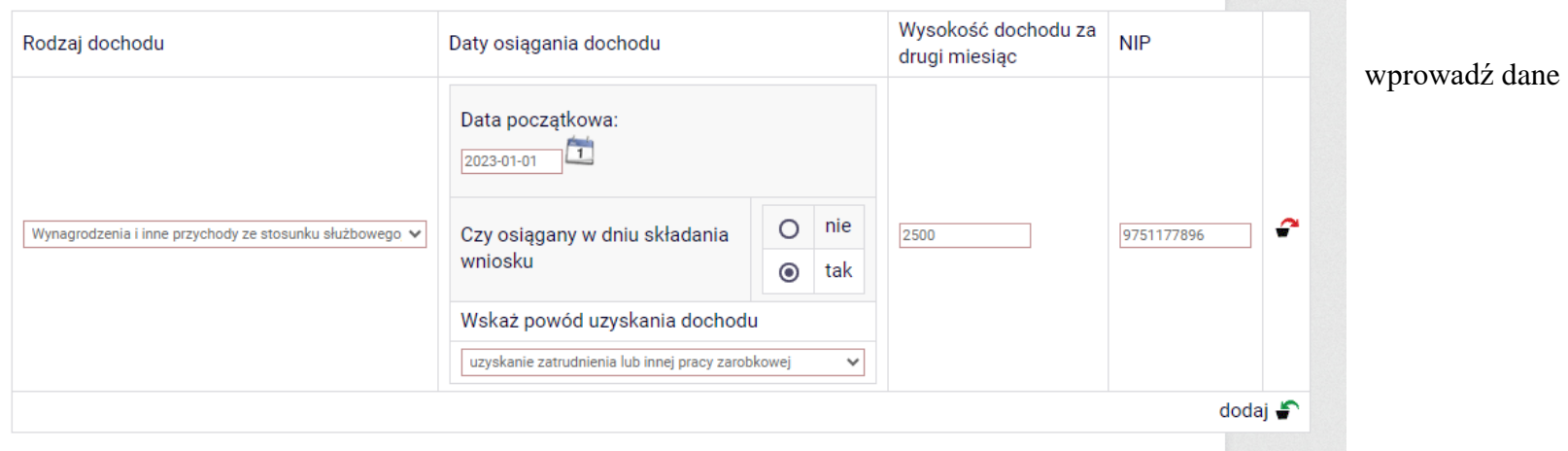

Jeśli zaktualizowałaś/łeś oświadczenie o zaistniałe zmiany, przejdź przez kolejne ekrany i zarejestruj oświadczenie. Następnie zarejestruj nowy wniosek o stypendium socjalne.

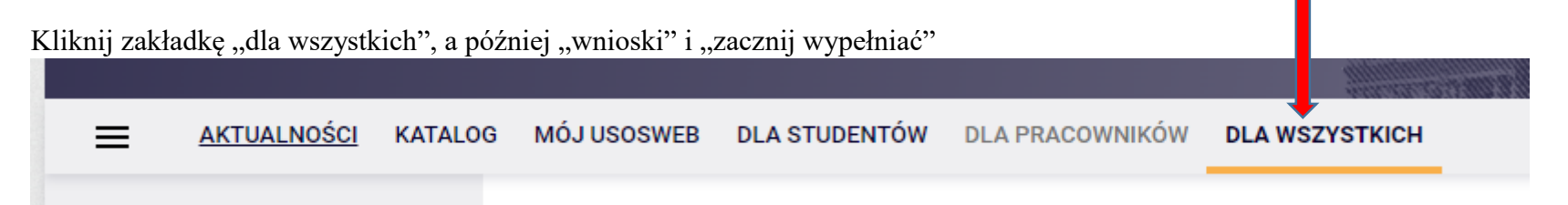

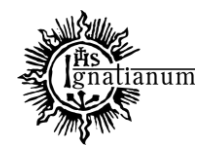

#### CENTRUM OBSŁUGI STUDENTA

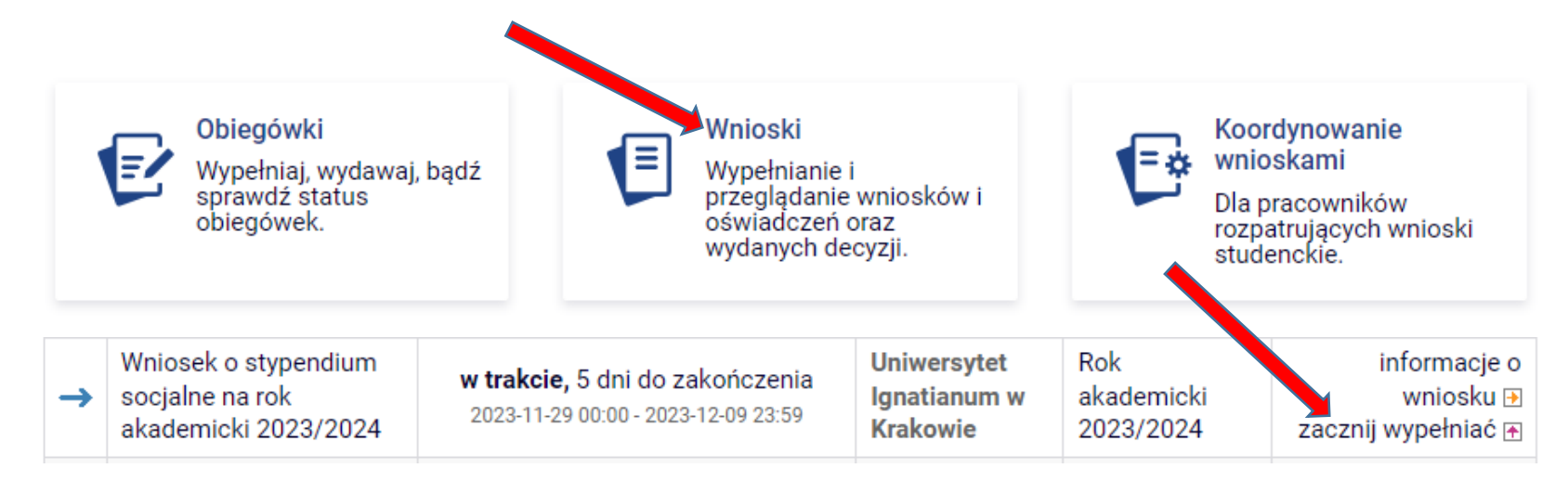

**Na ekranie 0 wprowadź wszystkie okresy studiowania wliczając w to wszystkie dotychczasowe semestry studiów (realizowane również poza UIK, w tym studia nieukończone) i przejdź dalej. Wypełnij również załącznik o okresach studiowania, oraz załącz wersję papierową do wniosku.**

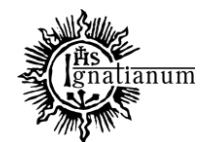

#### CENTRUM OBSŁUGI STUDENTA

Ekran 0

Ħ

**E** przejdź do szczegółów wypełnianego wniosku

SPRAWDŹ ZAPISZ DALEJ

W następnych krokach zostaną zweryfikowane Twoje uprawnienia do otrzymywania świadczenia. Sprawdź, czy wyświetlone informacje są kompletne, a jeśli nie, uzupełnij brakujące dane o wszystkich kiedykolwiek podjętych studiach (w Polsce i za granicą).

#### Kierunki studiów podejmowane w uczelni (dane z USOS):

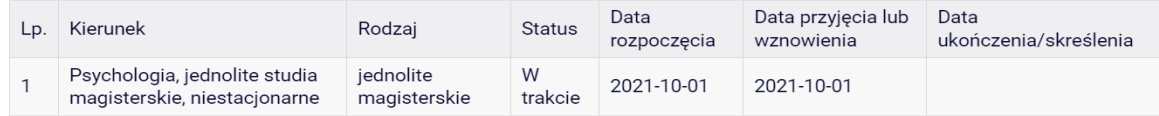

đ.

Datą ukończenia studiów jest data złożenia egzaminu dyplomowego, w przypadku kierunków lekarskiego, lekarsko-dentystycznego i weterynarii - data złożenia ostatniego wymaganego planem studiów egzaminu (ustawa - Prawo o szkolnictwie wyższym i nauce).

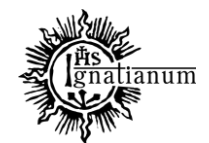

#### CENTRUM OBSŁUGI STUDENTA

P

€

Podaj informacje o pozostałych studiowanych lub ukończonych kierunkach (w Polsce i za granicą)

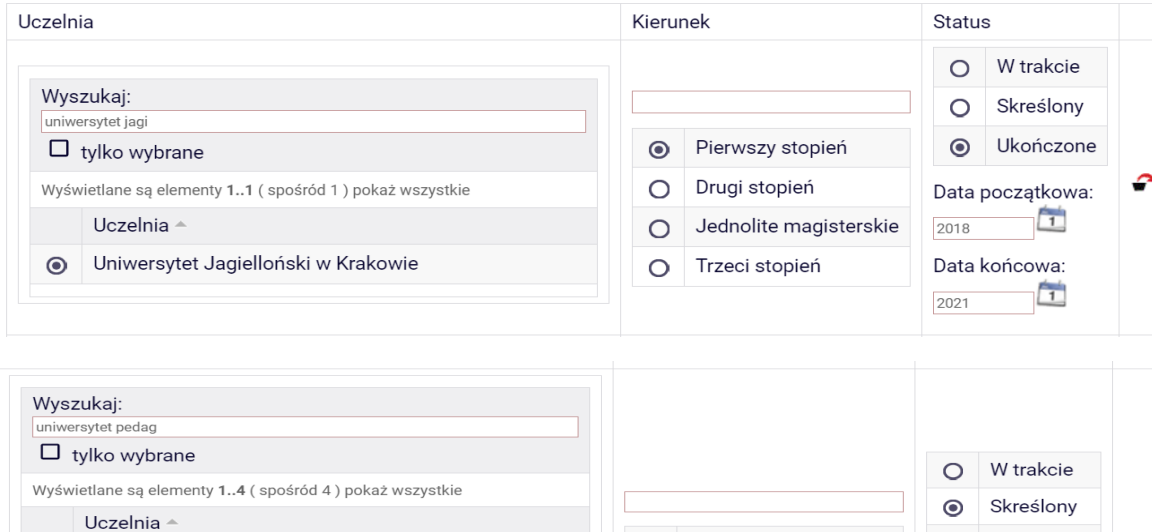

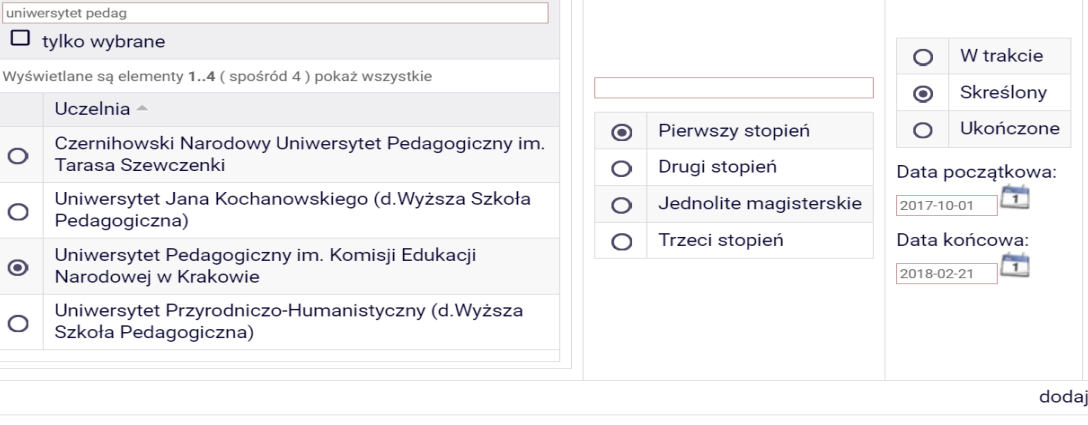

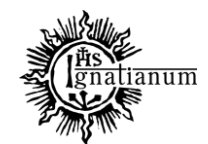

#### CENTRUM OBSŁUGI STUDENTA

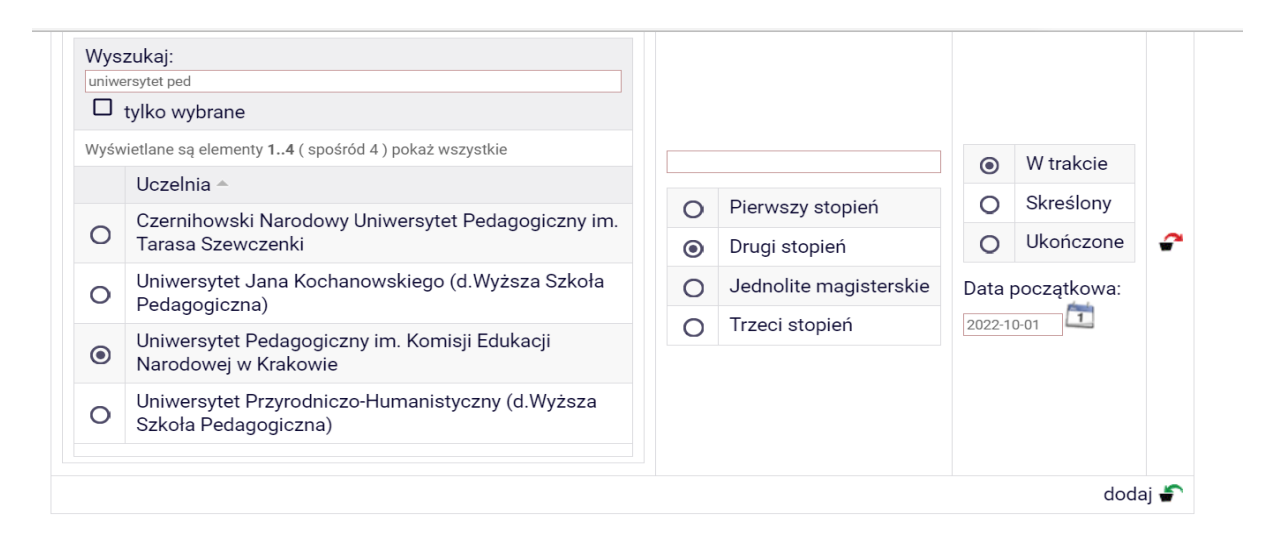

 $\blacktriangledown$ Potwierdzam, że powyższe dane są zgodne ze stanem faktycznym.

SPRAWDŹ ZAPISZ DALEJ

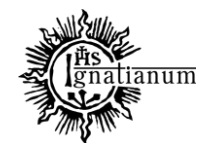

#### CENTRUM OBSŁUGI STUDENTA

**Następnie na kolejnych ekranach postępuj zgodnie ze wskazówkami oraz zapoznaj się z oświadczeniami i wprowadź liczbę semestrów studiowania oraz pobierz załącznik nr 7 tj. oświadczenie o okresach studiowania**

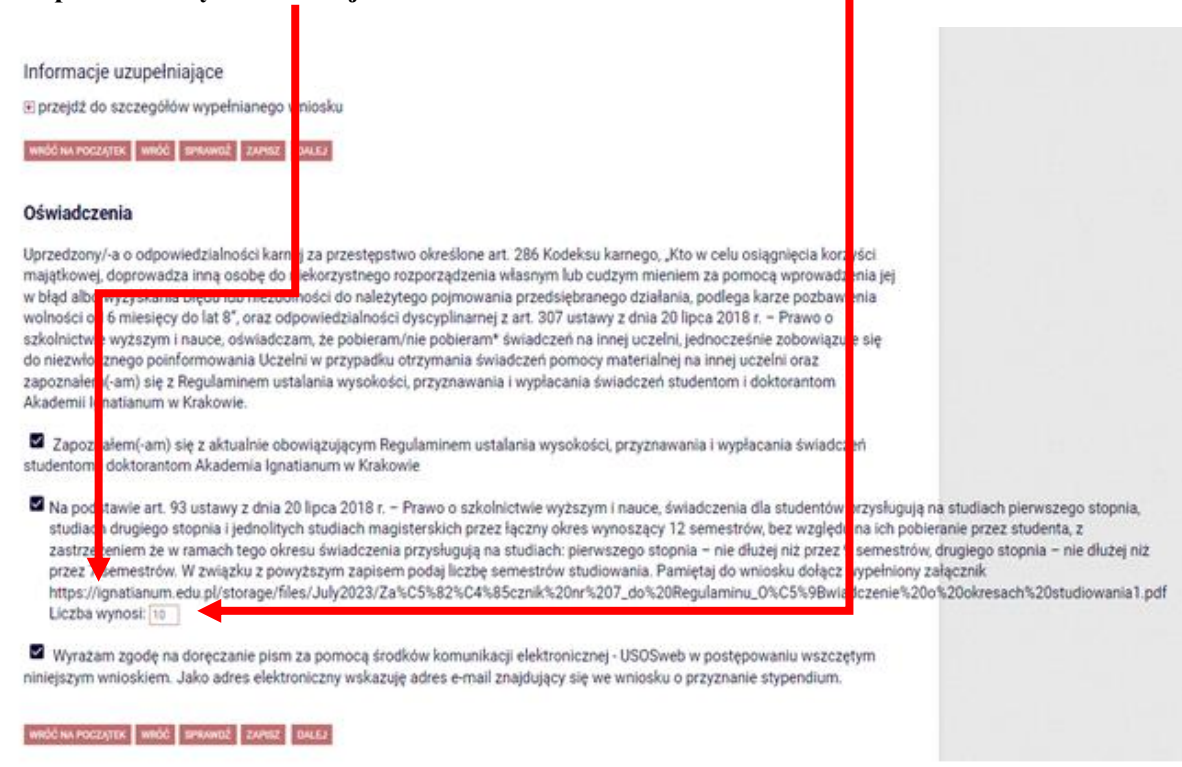

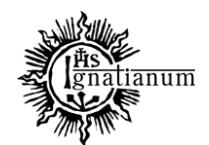

#### CENTRUM OBSŁUGI STUDENTA

Po wypełnieniu wszystkich ekranów we wniosku o stypendium socjalne zarejestruj go.

**Po zarejestrowaniu wniosku oraz zaktualizowaniu oświadczenia o dochodach wydrukuj je, podpisz i wersję papierową wraz z kompletem dokumentów potwierdzających utratę dochodu dostarcz do Centrum Obsługi Studenta/Sekcja rekrutacji i stypendiów. Elektroniczna rejestracja wniosku oraz aktualizacja oświadczenia w USOSweb nie jest wystarczająca.**

#### **W celu udokumentowania uzyskania dochodu do wniosku i oświadczenia należy dołącz:**

- dokument potwierdzający uzyskany dochód (np. umowa o pracę, umowę zlecenie lub umowę o dzieło, zaświadczenie o otrzymaniu zasiłku dla bezrobotnych, zaświadczenie o otrzymaniu zasiłku macierzyńskiego, dokument potwierdzający rozpoczęcie własnej działalności gospodarczej itp.).
- zaświadczenie o wysokości uzyskanego dochodu (kwota netto) lub potwierdzenie przelewu z miesiąca następującego po miesiącu, w którym dochód został osiągnięty po raz pierwszy.